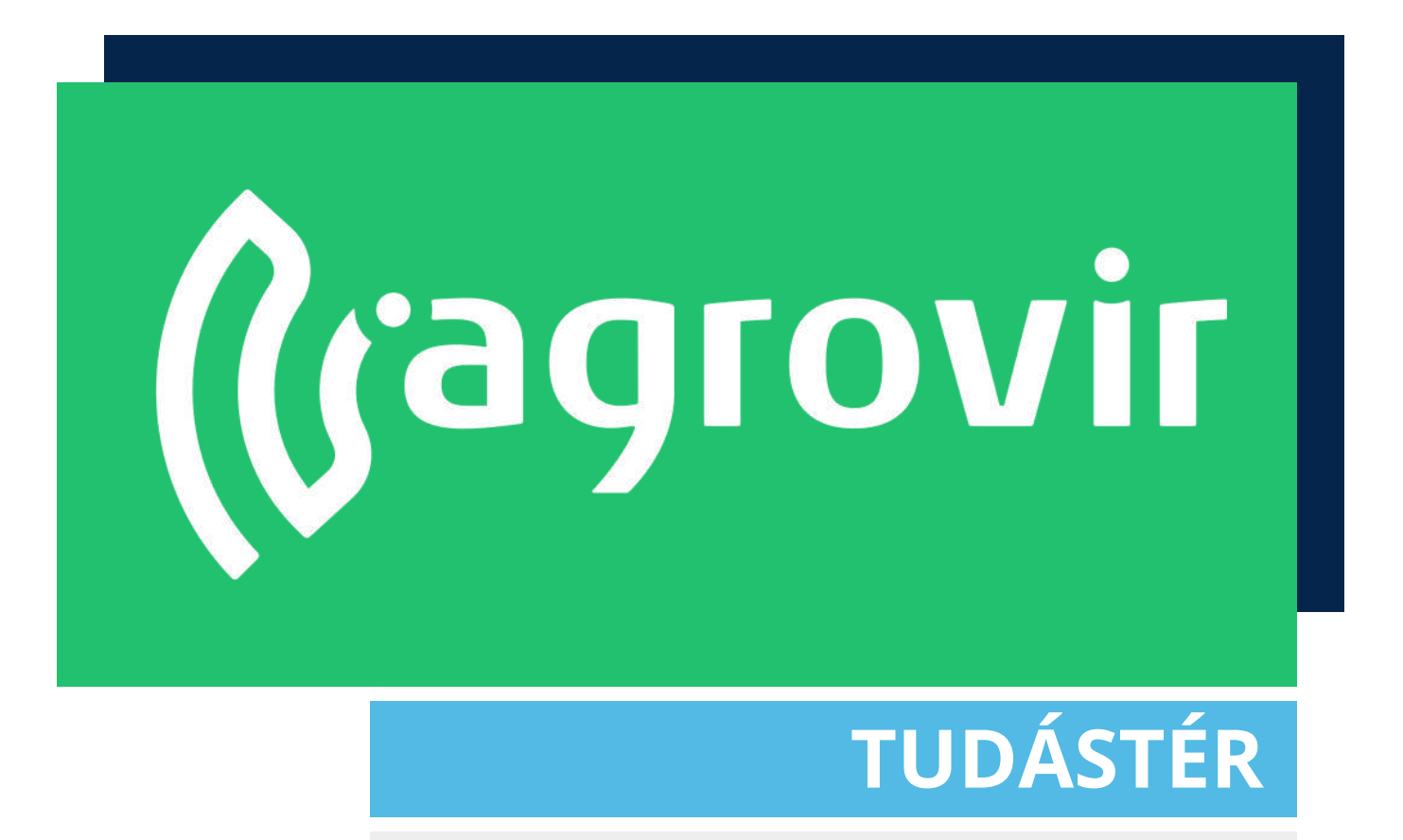

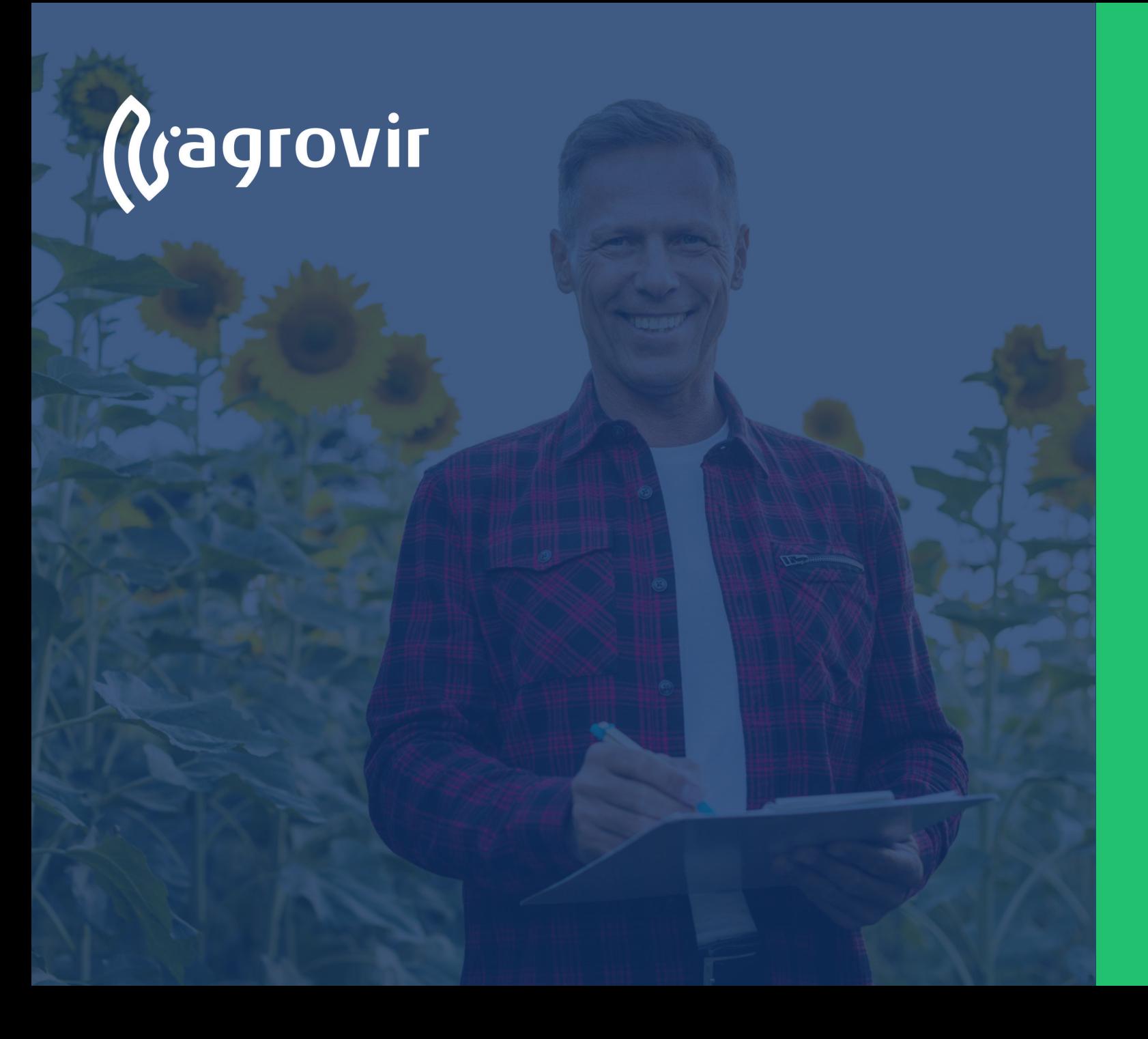

### **KÉSZLET**

#### **TARTALOMJEGYZÉK**

- A Készlet menüpont bemutatása
- Bevételezés
- Munkaműveleti kiadás

#### **A Készlet menüpont bemutatása**

*Belépés >> Készlet* A nyitófelületen a Készletmozgásokkal kapcsolatos legfontosabb almenüket találjuk.

- Bal oldalon az Adatrögzítés oszlopban kezelhetjük **készletünk mozgásait**
- Középen a Listák oszlopban az aktuális **készleten lévő termékek** listáját és az elkészült **bizonylatokat** találjuk
- Jobb oldalon a Beállítások alatt kezeljük a **Terméktörzset**, elérjük a **Partnerlistát** és a **Készlet beállításokat**

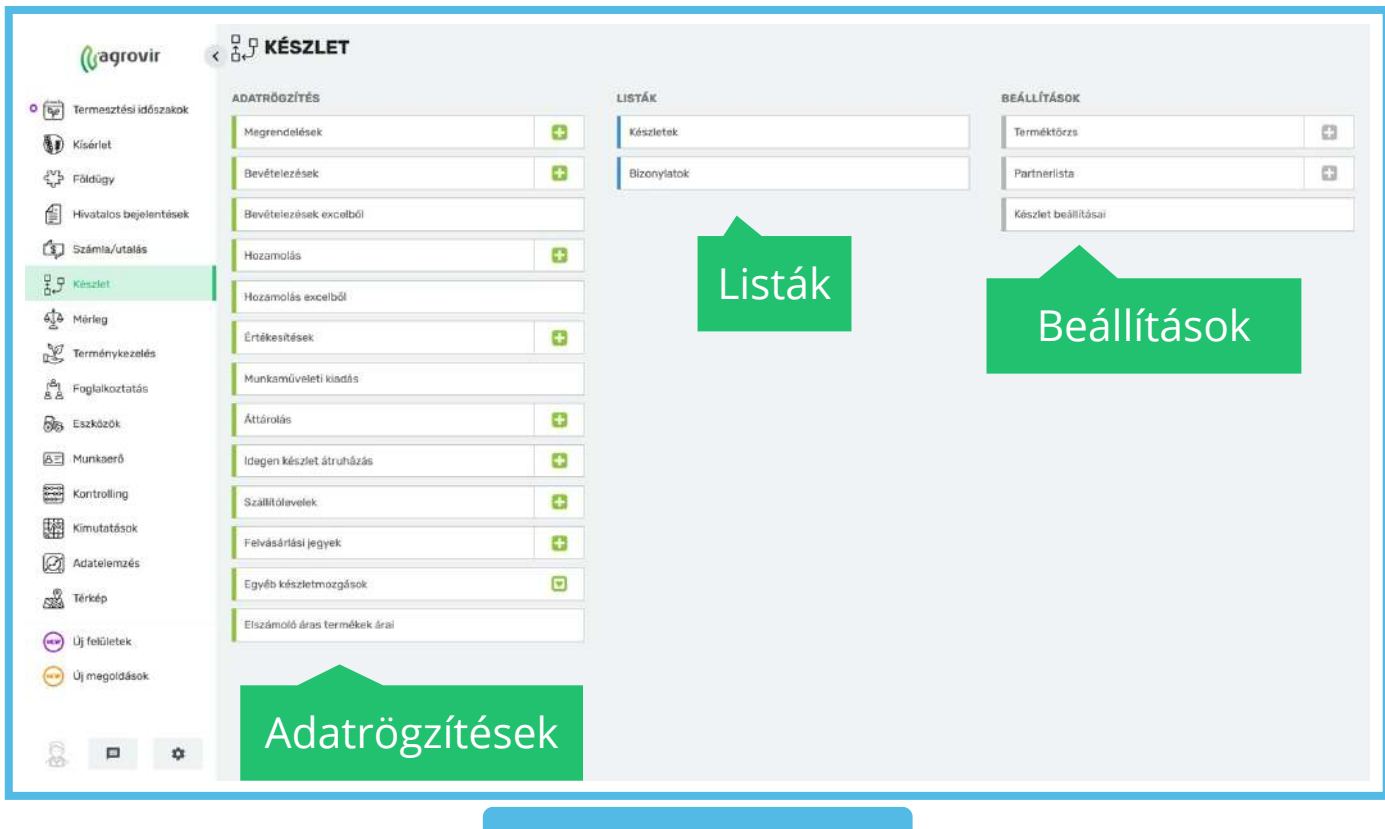

#### **Adatrögzítés**

Első lépésként a leggyakrabban használt Menüpontokkal foglalkozunk, melyeket az Adatrögzítés oszlopban találunk:

- Megrendelés
- Bevételezés
- Bevételezés excelből
- Hozamolás
- Hozamolás excelből
- Értékesítés
- Munkaműveleti kiadás
- Áttárolás
- Idegen készlet átruházás
- Szállítólevelek
- Felvásárlási jegyek
- Egyéb készletmozgások
- Elszámoló áras termékek árai

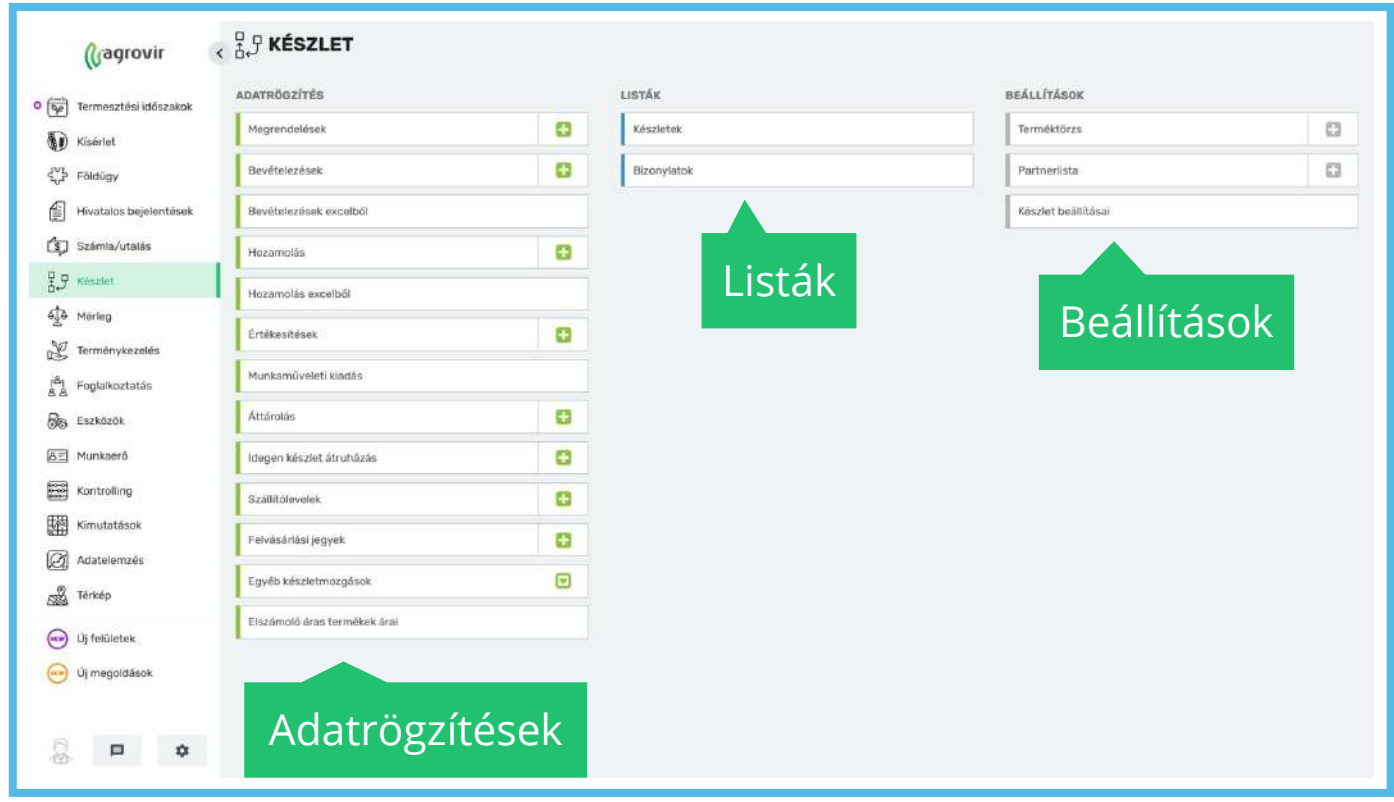

#### **Bevételezés menüpont bemutatása**

A *Készlet >*> *Bevételezés* gombra kattintva a már rögzített bevételezéseink listáját tekinthetjük át.

Új bevételezés hozzáadásához használjuk a kék színű "Új hozzáadása" gombot.

Lehetőségünk van keresni, használhatjuk a nagyító alakú "Részletes keresést", mellyel oszlop szinten is kereshetünk.

Csoportosíthatunk:

- Szállítólevél száma szerint
- Bizonylat száma szerint
- Bevételező cég szerint
- Partner/Áru tulajdonos szerint
- Raktár szerint
- Termék szerint

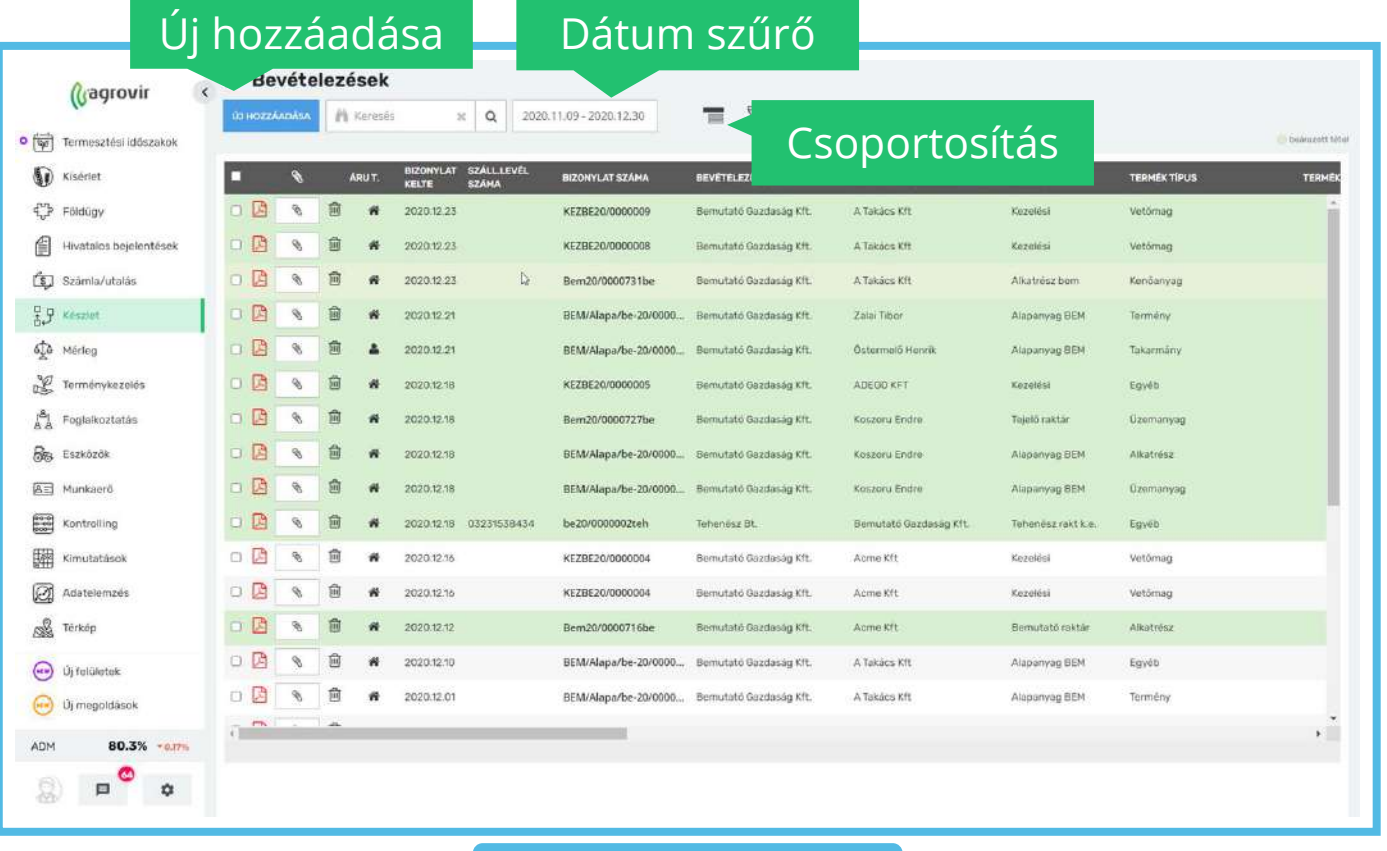

#### **Bevételezés menüpont bemutatása**

Szűrhetünk az alábbi opciók alapján:

- Érték nélküli bizonylatok
- Sztornózott tételek mutatása
- Számla nélküli tételek mutatása
- Rendelt és bevételezett mennyiség eltérő
- A rendelési és bevételezési pénznem eltérő
- A rendelési és a bevételezési árfolyam eltérő
- A rendelési és a bevételezési egységár eltérő

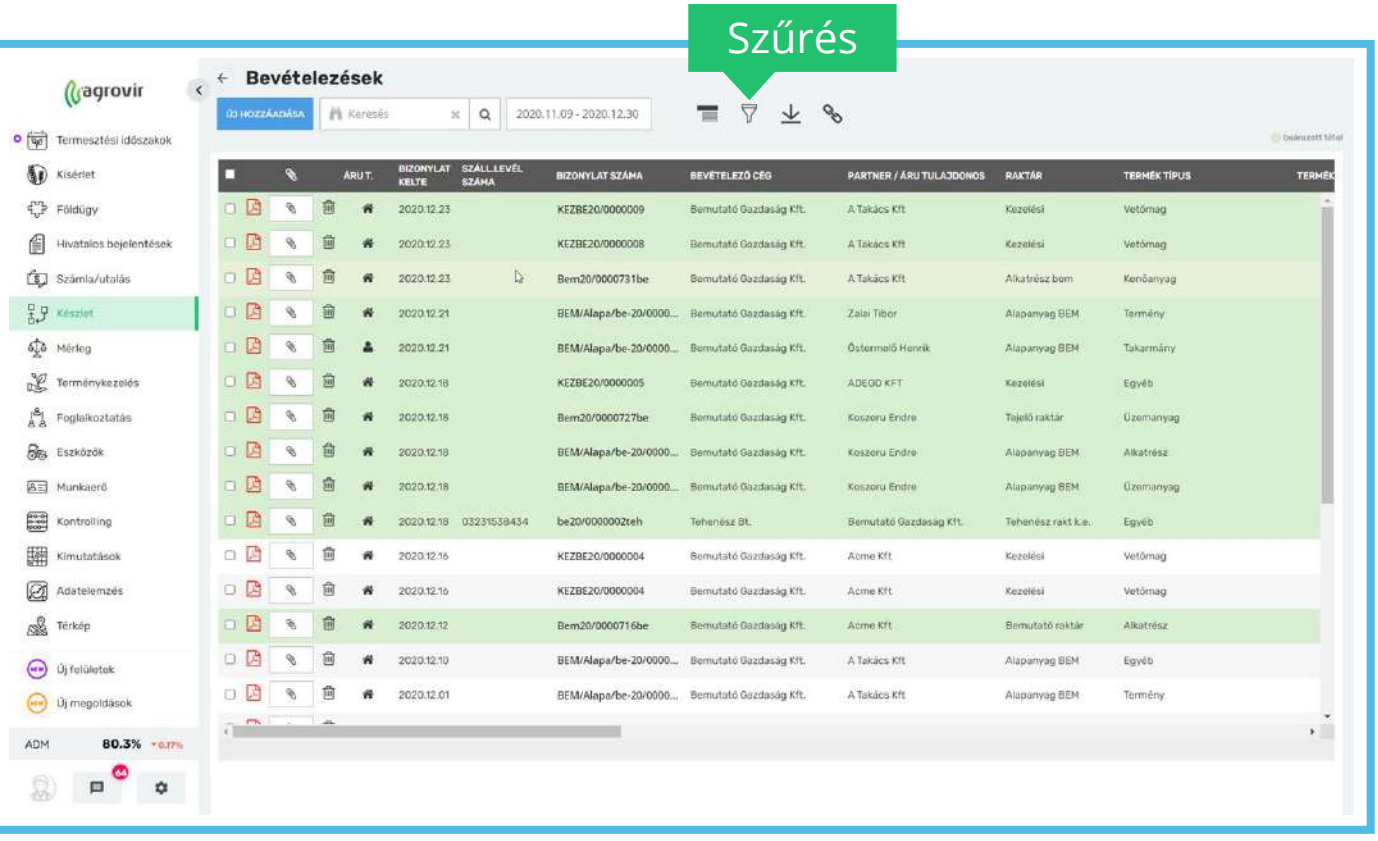

#### **Bevételezés menüpont bemutatása**

Lefelé mutató nyíllal minden megjelenő adat letölthető excel formátumban.

A táblázat oszlopsorrendje változtatható, emellett a fejlécre kattintva az egyes oszlopok el is rejthetők.

Az adatok szerkesztéséhez kattintsunk a vastagon szedett névre (Bizonylat szám).

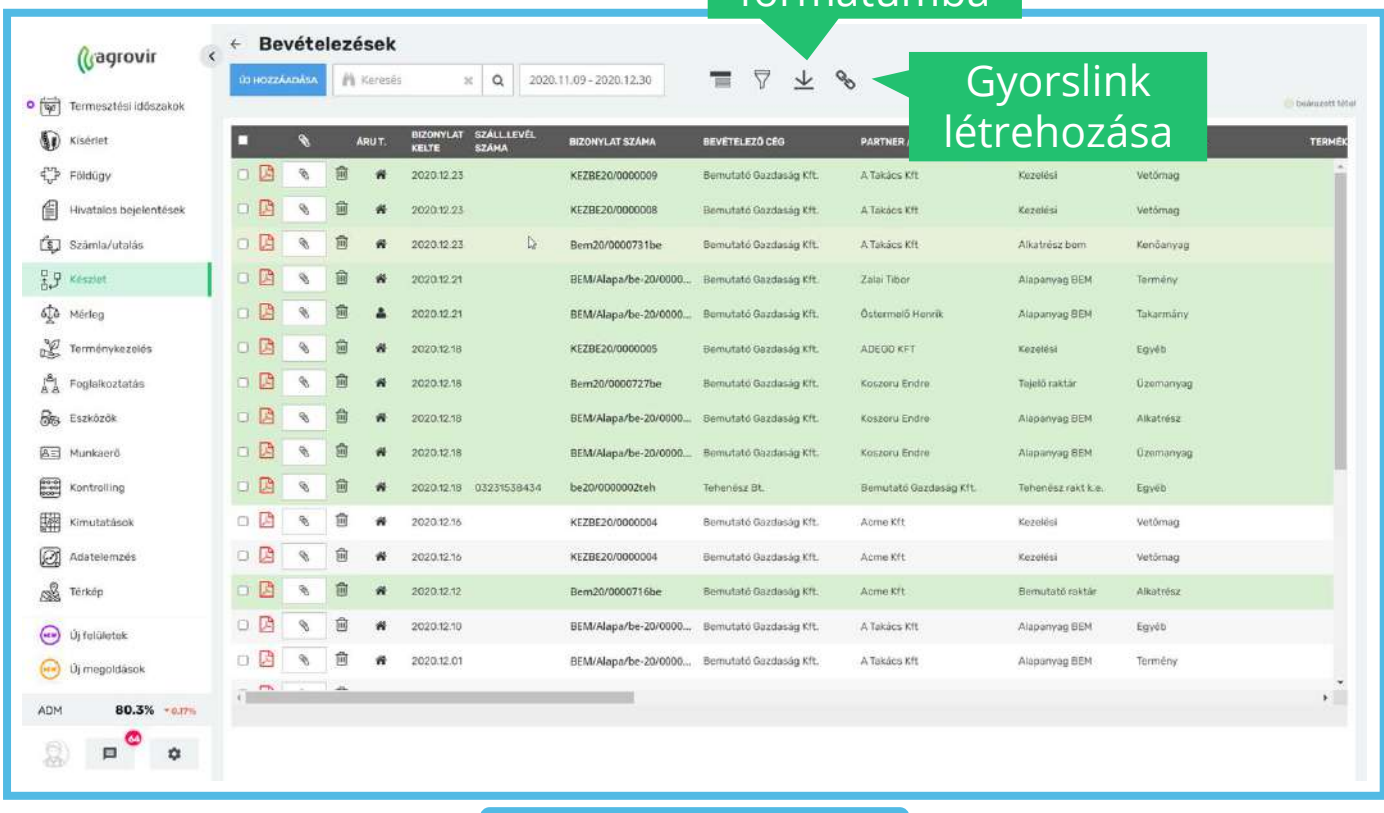

Letöltés Excel formátumba

Új bevételezés létrehozásához kattintsunk a *Bevételezés >*> *Új bevételezés* gombra.

A piros csillaggal jelölt mezőket kötelező kitölteni!

Az "Alapadatok" lapfülön meg kell adni a bevételezni kívánt áru tulajdonosát.

Amennyiben "saját" árut bevételezünk a következő adatok tölthetőek:

- Bevételező cég
- Bevételezés kelte
- Csatolt mérlegjegyek (amennyiben van)

Ha a bevételezés típusa "vásárlás" a következő adatok tölthetőek:

- Partner
- Szállítólevél száma
- Csatolt fájlok (Pl: szállítólevél, számla)

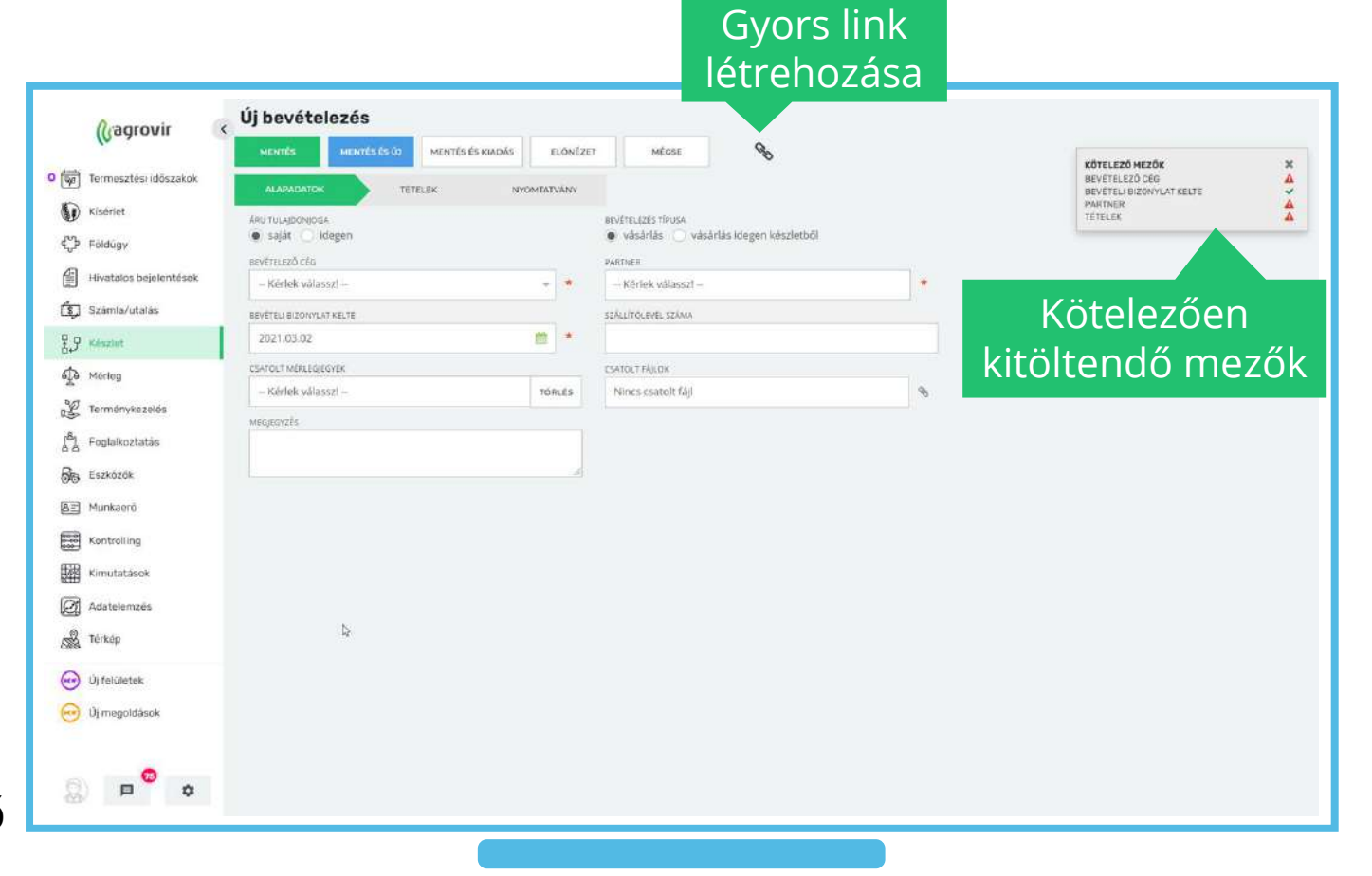

A bevételezés típusa lehet "*vásárlás idegen készletből*" is.

Ebben az esetben általunk tárolt, de nem saját tulajdonú terméket vételezünk be.

Így partner helyett áru tulajdonost kell megadni.

A többi rubrika nem változik.

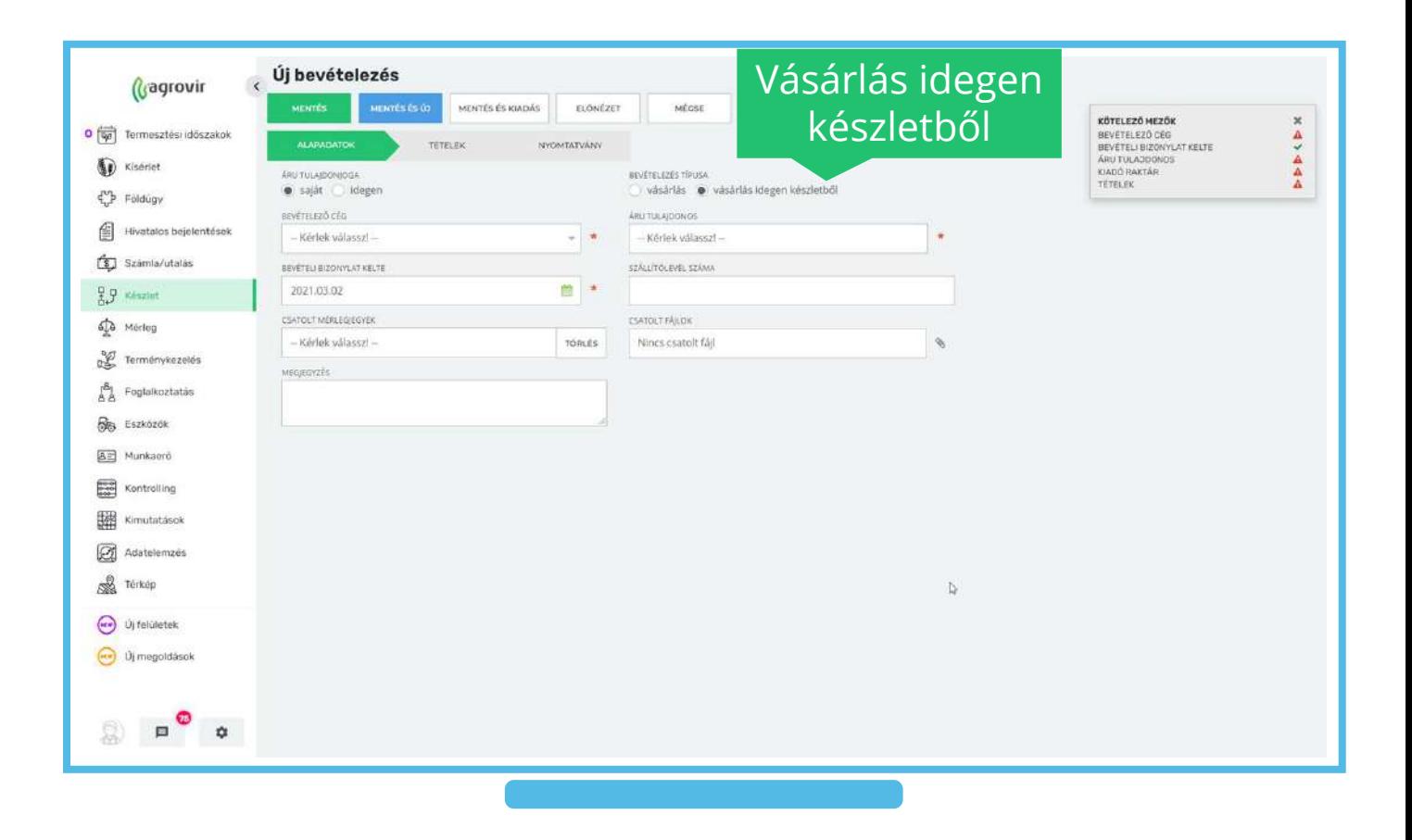

Az áru tulajdonosánál választható "idegen" tulajdonos is.

Ebben az esetben olyan áru kerül a raktárunkba, ami nem saját tulajdonú.

Így partner helyett áru tulajdonost kell megadni.

A többi rubrika nem változik.

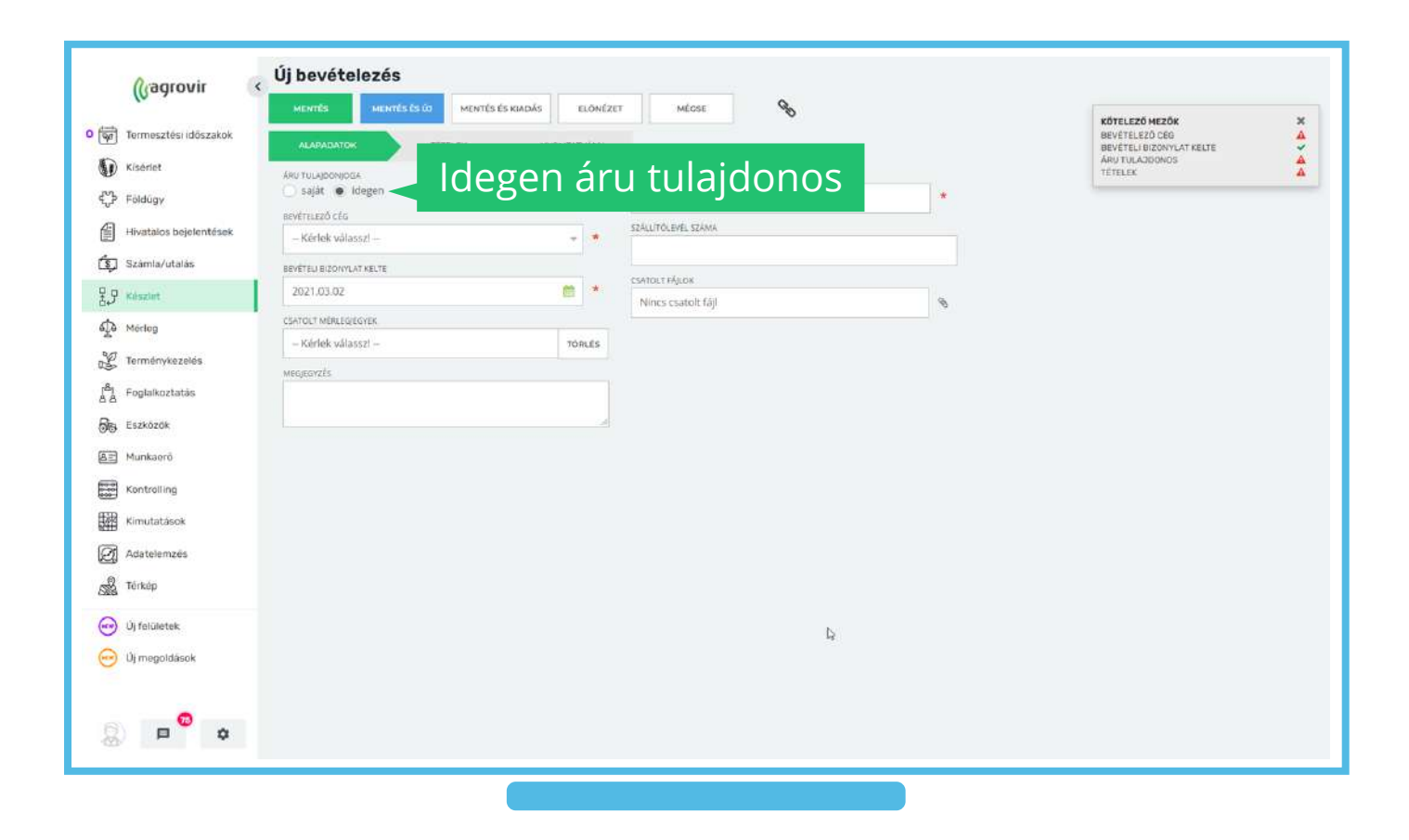

A "Tételek" lapfülön a következő adatok tölthetőek:

- Alapértelmezett bevételezési raktár
- Pénznem
- Megjegyzés
- Alapértelmezett terméktípus
- Alapértelmezett számla

Rögzítéskor akár az "Új Hozzáadása" gombbal is kezdhetünk.

Az alapértelmezettként megadható opciókat akkor használjuk, ha a tételeink mindegyikére vagy nagyrészere igaz.

Használatával a tételek kiválasztásakor minden tétel ugyanabba a raktárba / terméktípusba / számlára kerül.

Az így megadott információk is változtathatóak.

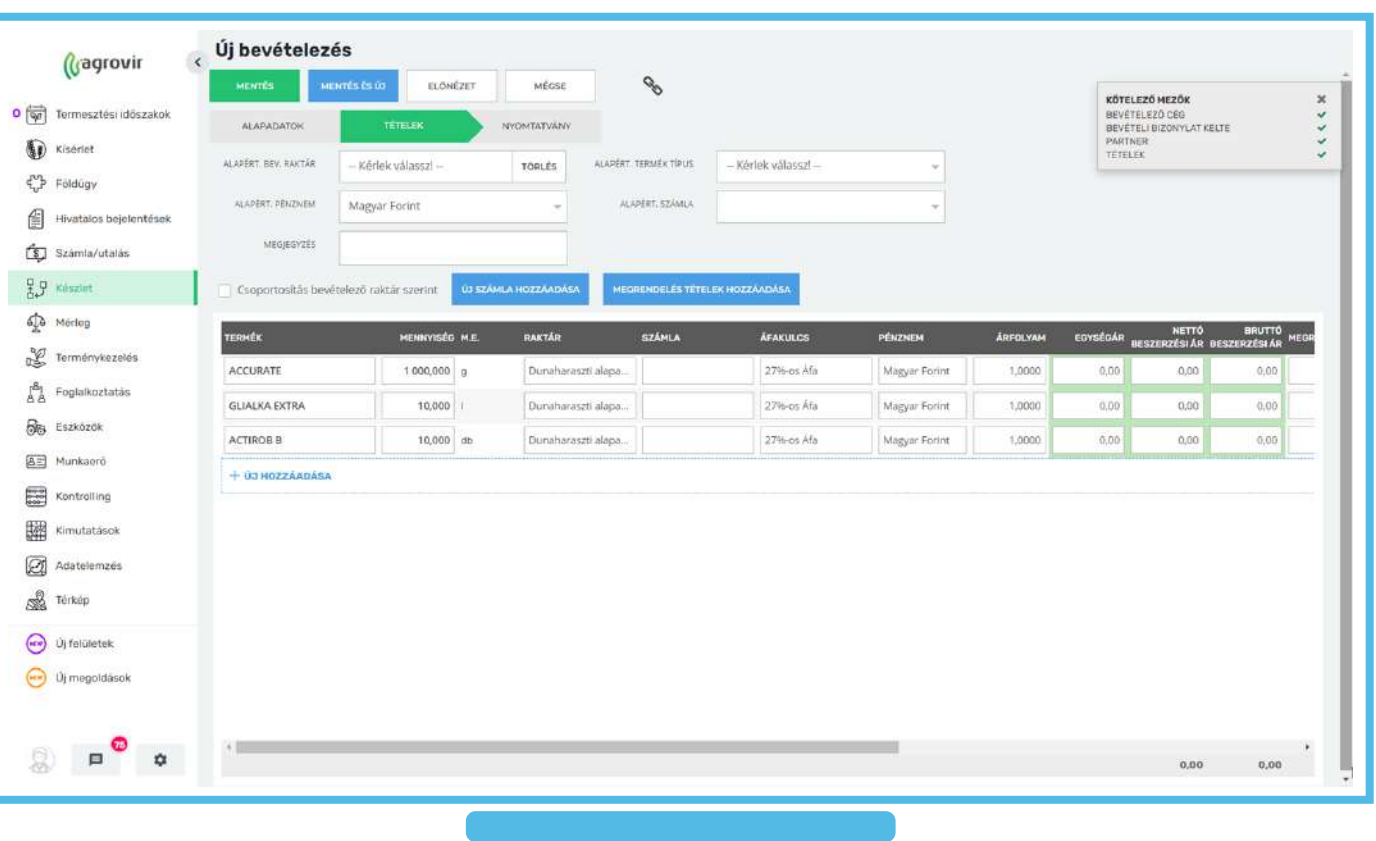

"Új számla hozzáadására" kattintva a számla adatait tölthetjük fel a rendszerbe.

A számlák rögzítése utólagosan is lehetséges.

A kitölthető mezők a következők:

- Cég
- Számlaszám
- Számla kelte
- Fizetési határidő
- Számviteli azonosító
- Partner
- Fizetési mód
- Teljesítés dátuma
- Belső sorszám

A számla elmentéséhez a piros csillaggal jelölt mezőket kell kitölteni.

![](_page_11_Picture_14.jpeg)

Új termék hozzáadására kattintva kiválaszthatjuk a bevételezni kívánt terméket/termékeket.

Kereső és szűrő funkciók itt is alkalmazhatóak.

Ha a zöld "Hozzáadás" gombra kattintunk, a termék bekerül a bevételezési listába.

![](_page_12_Picture_4.jpeg)

Új termék/termékek kiválasztása után a megadható adatok a következők:

- Mennyiség
- Raktár (automatikusan az alapértelmezettként kiválasztottat teszi be, de manuálisan is változtatható)
- Számla
- **Áfakulcs**
- Pénznem
- **Arfolyam**
- Egységár
- Nettó egységár
- Bruttó egységár
- Megjegyzés
- Mérlegelt mennyiség
- Hídmérleg adatok
- Mérlegjegy száma

Jobbra csúsztatva a sor végén található a kuka ikon, amellyel törölhetjük az adott terméket. Amennyiben már mentés után visszanyitott listáról törlünk, akkor a törölt tételekről sztornóbizonylat készül.

![](_page_13_Picture_16.jpeg)

A "Nyomtatvány" lapfülön be lehet állítani, hogy a keletkező bevételi bizonylatok megjelenjenek mentés után.

Amennyiben a kis pipát kattintással eltávolítjuk, a bizonylatok nem fognak megjelenni mentés után.

Az adatok kitöltése után a zöld "Mentés" gombbal véglegesítjük a bevételezésünket. A kék "Mentés és új" gombra kattintva az aktuális bevételezésünket menthetjük, és rögtön kezdhetünk egy új bevételezést.

A "Mentés és kiadás" gombra kattintva a bevételezett cikket/cikkeket azonnal kivezetjük a készletekből.

Gépre munkaműveletre vagy gazdasági egységre is kiadhatjuk.

![](_page_14_Picture_6.jpeg)

#### **Munkaműveleti kiadás**

A *Készlet >*> *Munkaműveleti kiadás* gombra kattintva a már rögzített munkaműveleti kiadásaink listáját tekinthetjük át.

Ide kerülnek az előzőekben említett "Mentés és kiadással" azonnal felhasznált cikkek, valamint a munkaműveletekhez kapcsolódó anyagfelhasználások, alkatrészfelhasználások.

A már megszokott kereső, csoportosító szűrő, gyorslink és excel formátumú letöltés funkciók itt is alkalmazhatóak.

![](_page_15_Picture_53.jpeg)

![](_page_16_Picture_0.jpeg)

# **KÖSZÖNJÜK A FIGYELMÉT!**